# **Getting to set up Google Assistant**

# **1. Register LuffaTube**

- 1-1 Go to the website<https://tuber.luffanet.com.tw/#/>
- 2-2 Login the LuffaTube website by your google account

(The account must be "@gmail.com", company account in google is not acceptable).

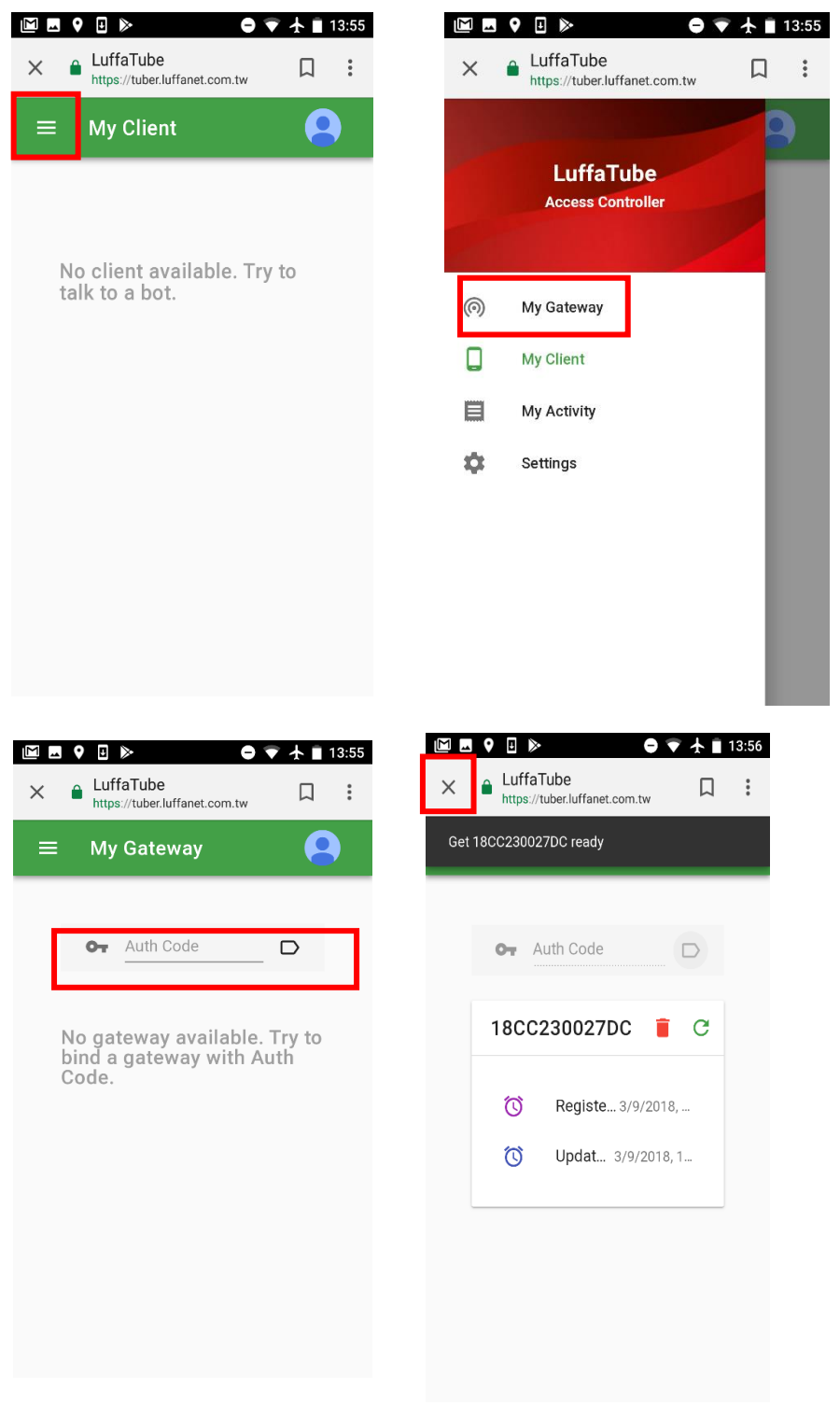

Key in your gateway Authcode to binding gateway.

### **----How to get Authcode from the Gateway----**

Activated "Home Mate 2"App  $\rightarrow$  Go to "Setting"  $\rightarrow$  Click "Other Settings" Press "Connect To Cloud" then press "Auth Code"to get the authorized "Code"

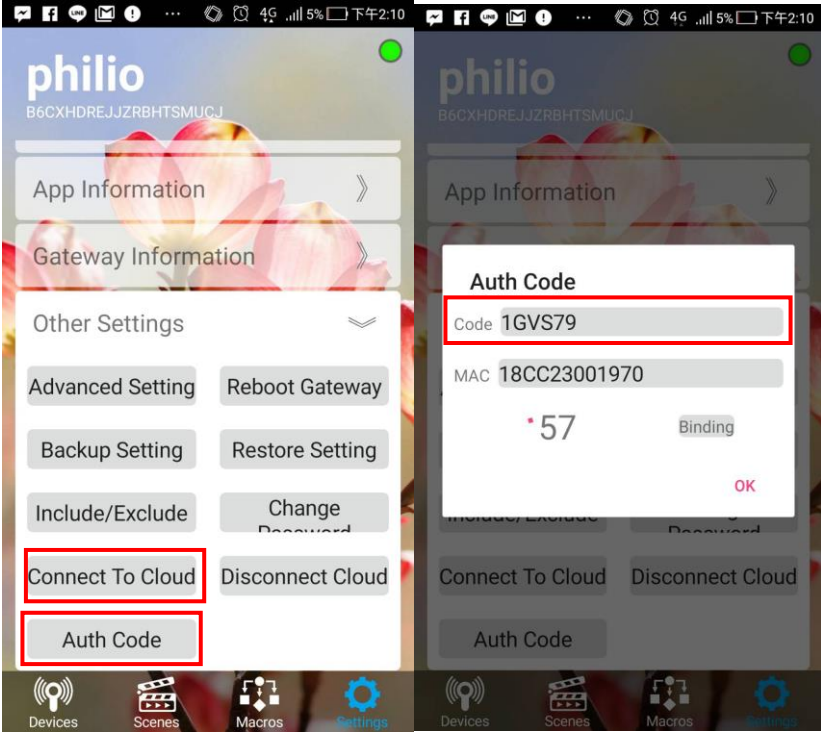

 $\rightarrow$  Key in the "Code" to the LuffaTube gateway register page and press "  $\overline{P}$  " button to retrieve the gateway information.

(The "Code" is only valid in 60 seconds.)

# **2. Set up Google Assistant in mobile & link google account**

2-1 Change language to English (U.S) in your Mobile.

2-2 Run the "Google" app as the photo below.

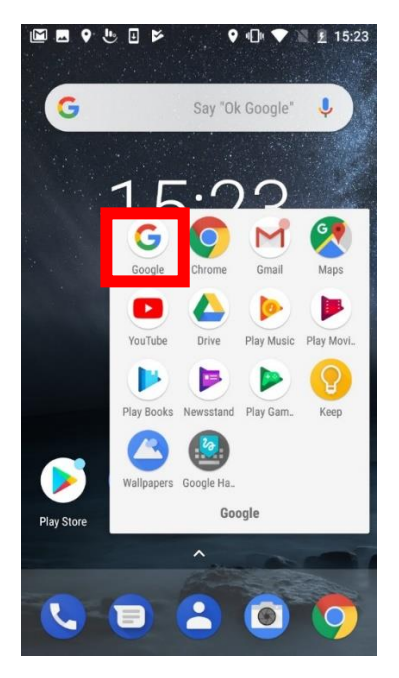

2-3 Press the icon on the top left side.

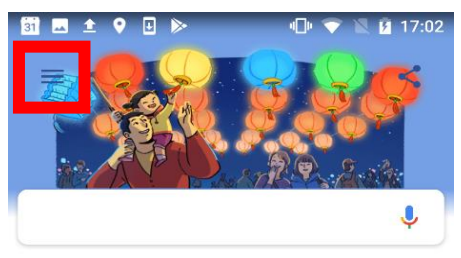

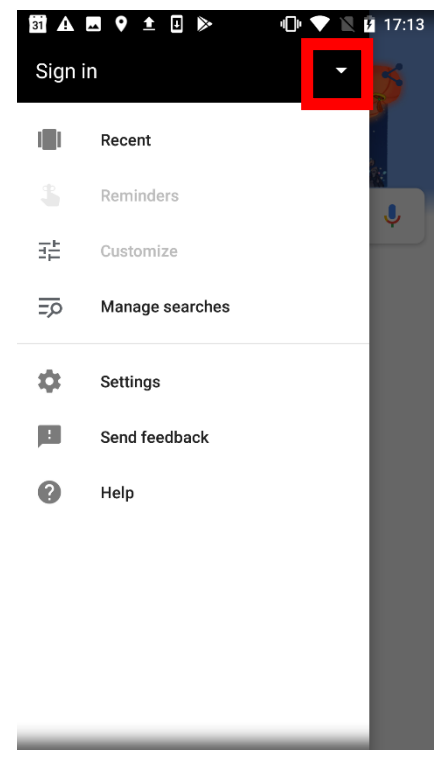

#### 2-4 Sign in with you google account and agree with privacy policy.

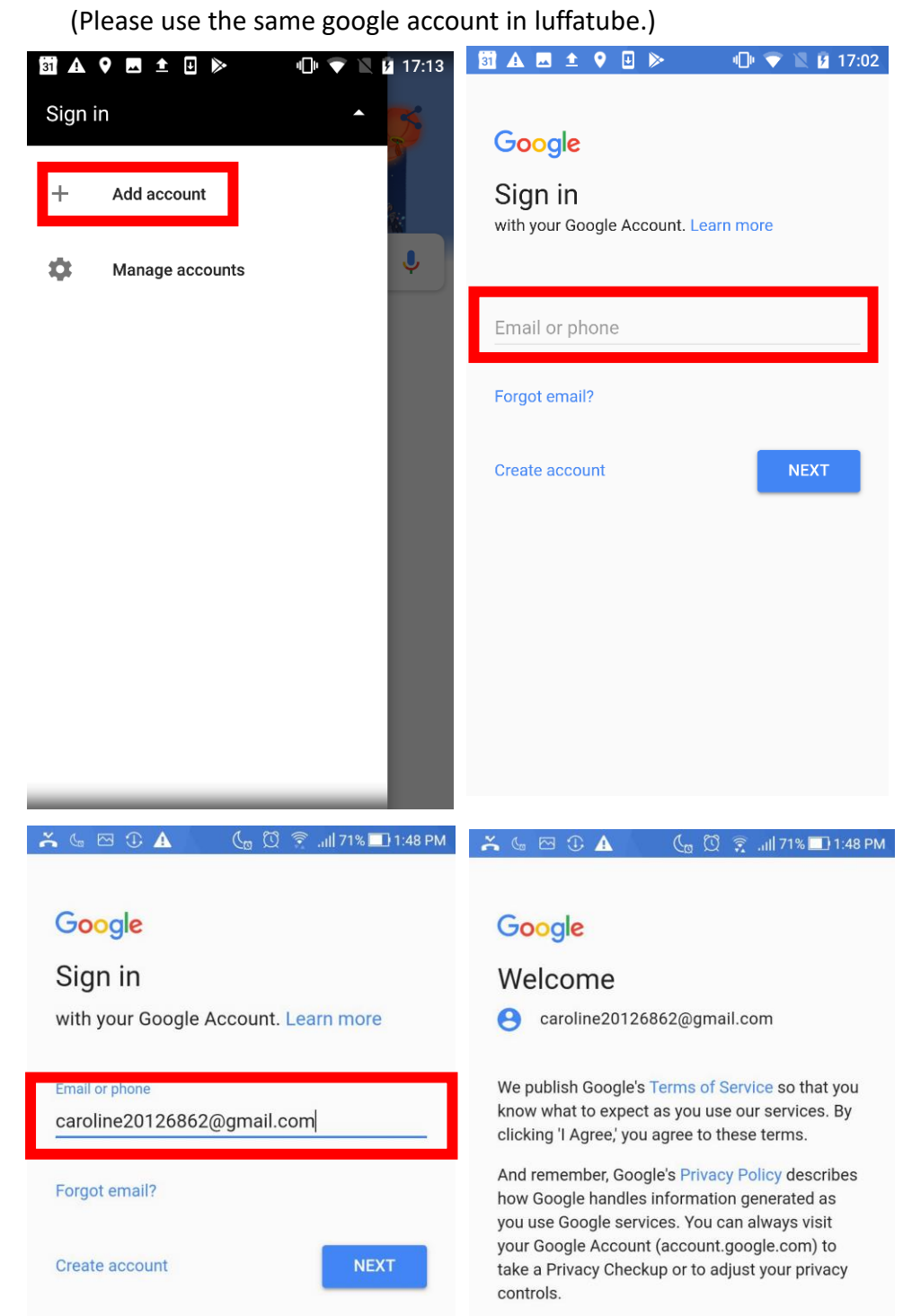

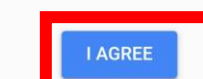

#### 2-5 Go to "Settings" and "Voice".

#### 2-6 Set up the "Voice Match"

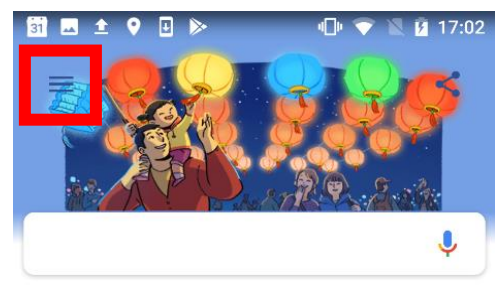

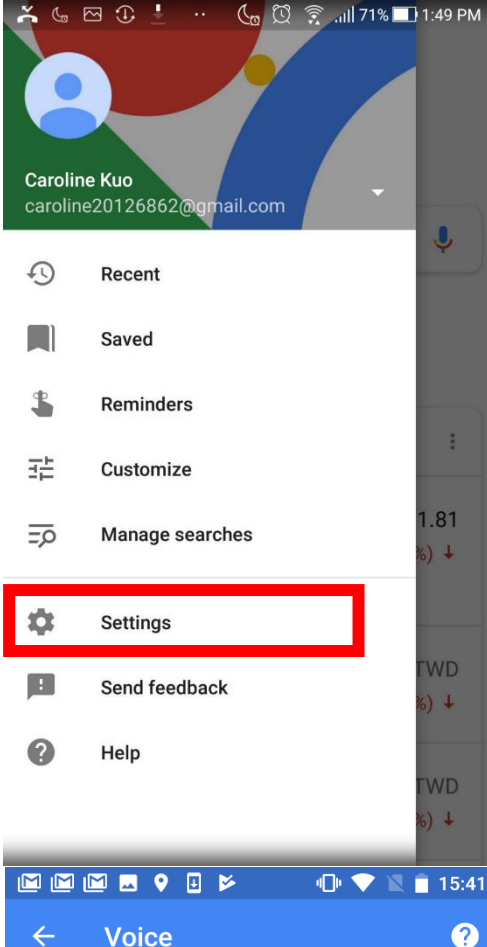

# NNMO O V  $\oplus$   $\blacktriangledown$   $\boxtimes$   $\blacksquare$  15:41 0  $\leftarrow$ **Settings Google Assistant** Settings What can you do? **Search** Notifications Accounts & privacy Search language Search region Voice Personal Offline search

Vour food

# $\leftarrow$ **Voice** Languages

Default primary: English (US) Others: 國語 (台灣)

Voice Match

Talk to the Google Assistant to get things done

Hands-free

Speech output  $_{0n}$ 

Offline speech recognition Manage downloaded languages

Block offensive words Hide recognized offensive voice results

 $\bigcirc$ 

**Bluetooth headset** Records audio through Bluetooth headset if available

#### 2-7Turn on "Say Ok Google anytime" and " Trusted voice".

2-8 Follow the steps to unlock voice match.

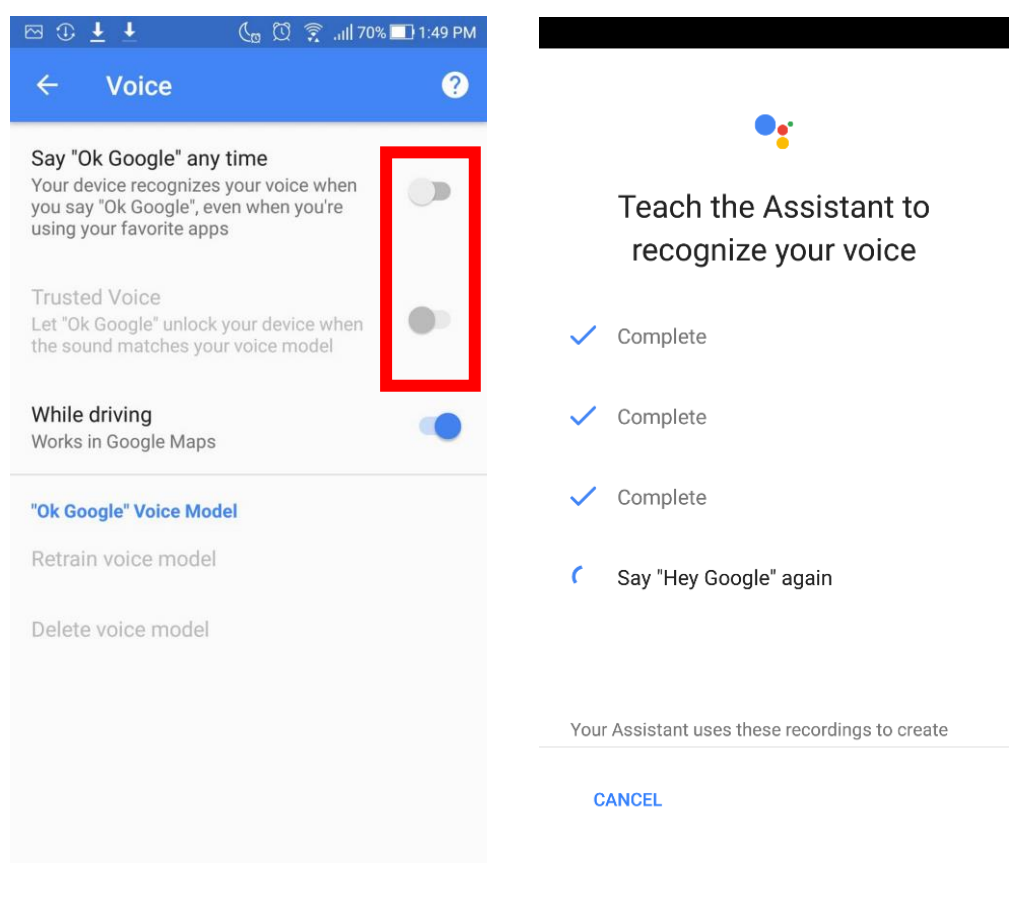

 $\begin{picture}(130,20) \put(0,0){\line(1,0){10}} \put(15,0){\line(1,0){10}} \put(15,0){\line(1,0){10}} \put(15,0){\line(1,0){10}} \put(15,0){\line(1,0){10}} \put(15,0){\line(1,0){10}} \put(15,0){\line(1,0){10}} \put(15,0){\line(1,0){10}} \put(15,0){\line(1,0){10}} \put(15,0){\line(1,0){10}} \put(15,0){\line(1,0){10}} \put(15,0){\line($ **心♥ ■ 15:24** 

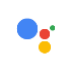

### Get personal results with **Voice Match**

Voice Match lets your Assistant recognize your voice and use it to access your personal results, like calendar events, based on your account.

Note that a similar voice or recording might be able to access this info, too. You can turn personal results off any time in Assistant settings.

**CONTINUE** 

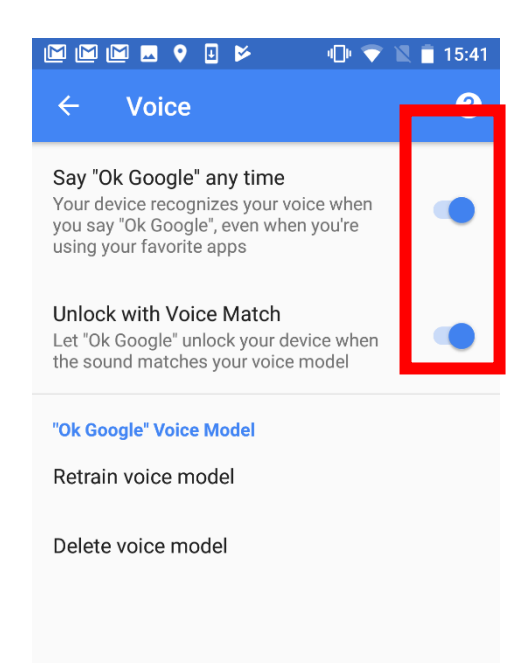

**CANCEL** 

2-9 Try to say "OK, Google" to your smart phone.

You will see Google Assistant automatically shown as the photo.

(\*\*\*If you use ios system, Kindly download "Google Assistant" app and run it\*\*\*) 2-10 Say "Talk to Luffanet", Luffanet will ask to link account to google.

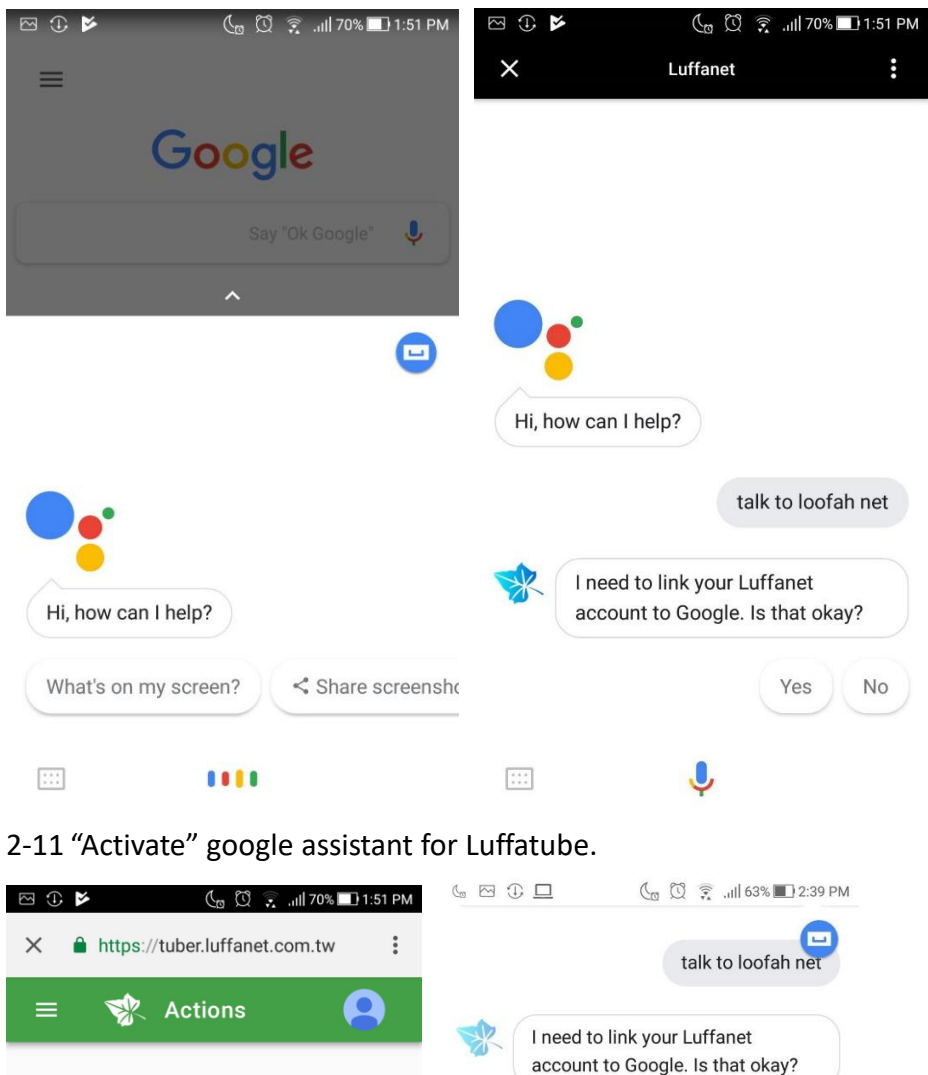

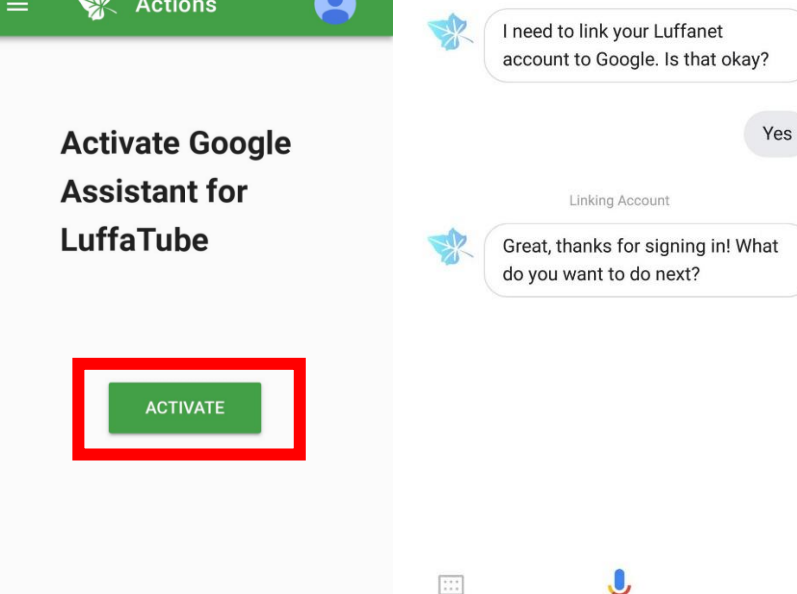

2-12 Now you have finished google assistant setting,

Try to control gateway by say "OK,Google" then say"Talk to Luffanet", "show scenes"

# **3. Set up Google Home device**

3-1 Download "Google Home" app.

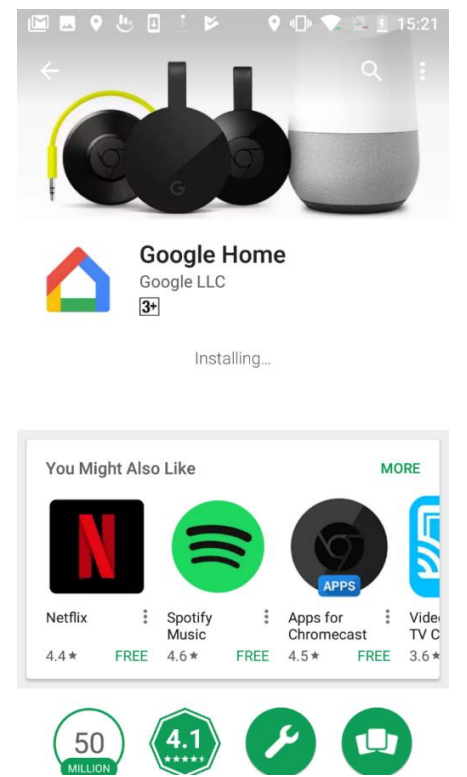

3-2 Run "Google Home" app, setting the google account then set up your Home device nearby.

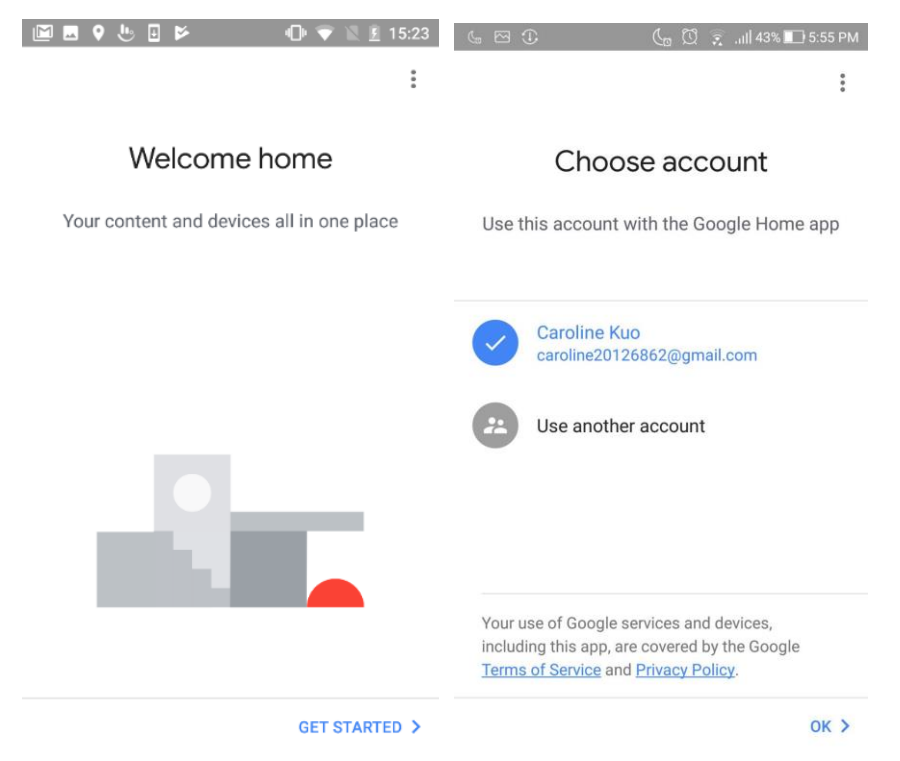

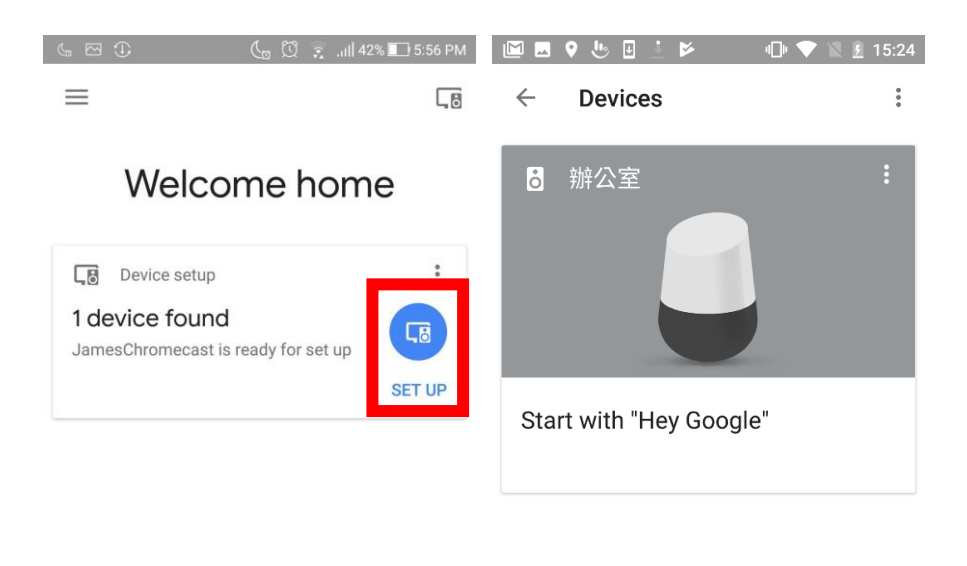

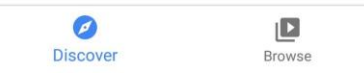

3-3 Now setting up google assistant is finished.

Try to say" OK, Google. Talk to Luffanet" to the google home device to control your smart home!